## Viewing the Media Portal

Last Modified on 04/17/2024 10:18 am EDT

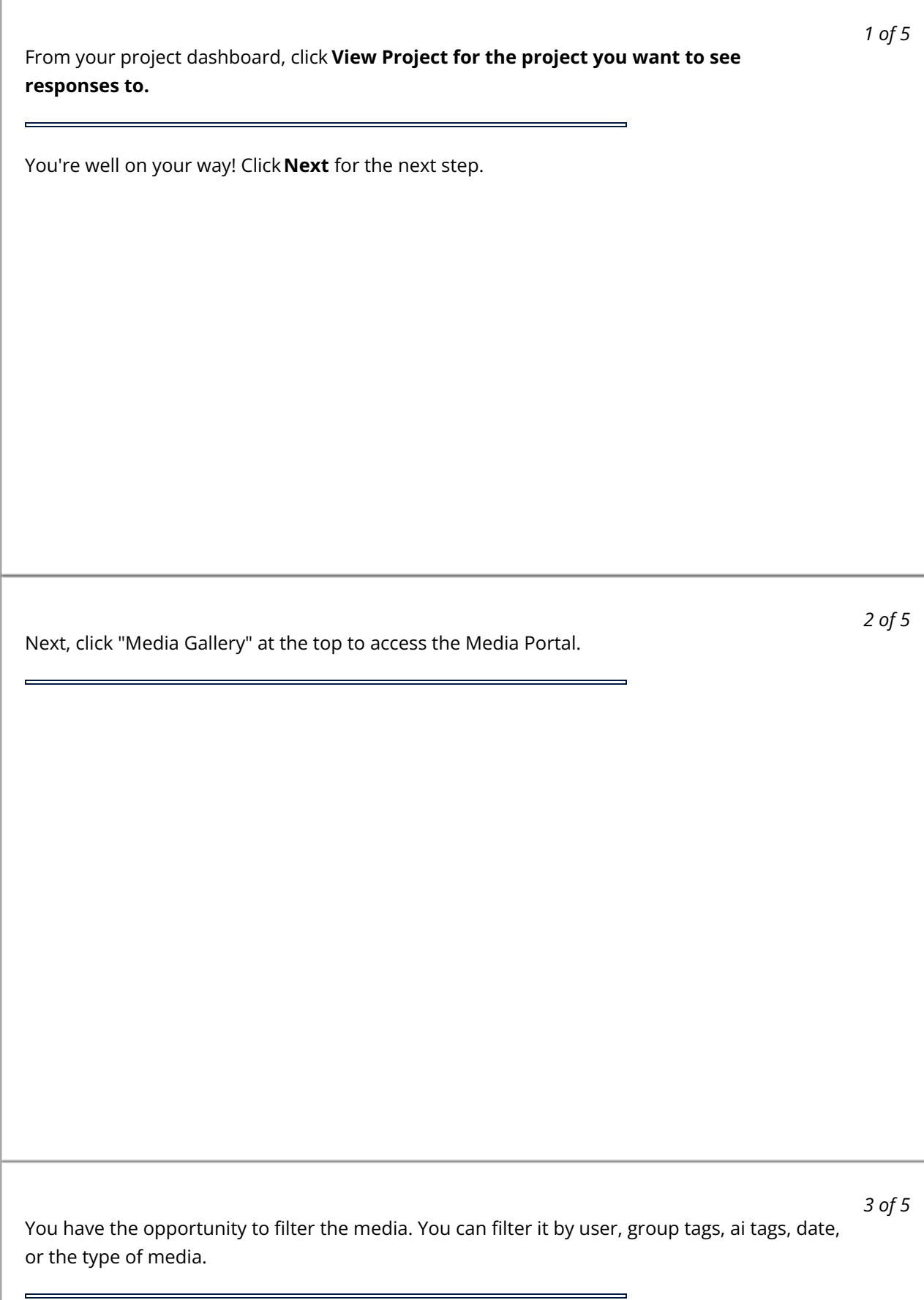

*4 of 5*

If you want to download any of the media, select which media you'd like and then click the "Download" button.

Finally, click the "Downloads" area at the top of the screen. Click the blue icon to download the file to your computer.

 $\overline{a}$ 

*5 of 5*

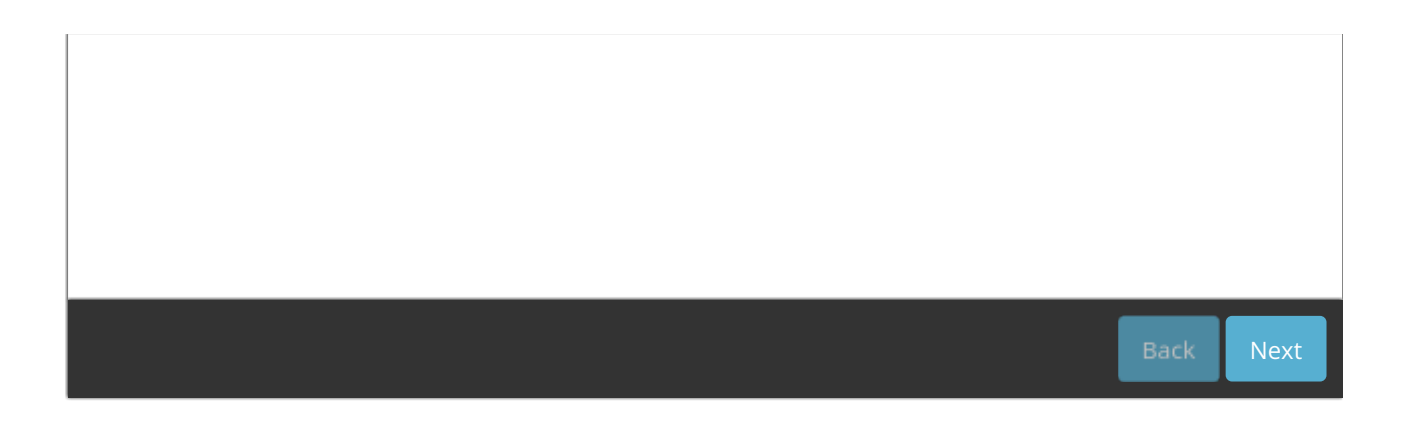